## Manual do aluno

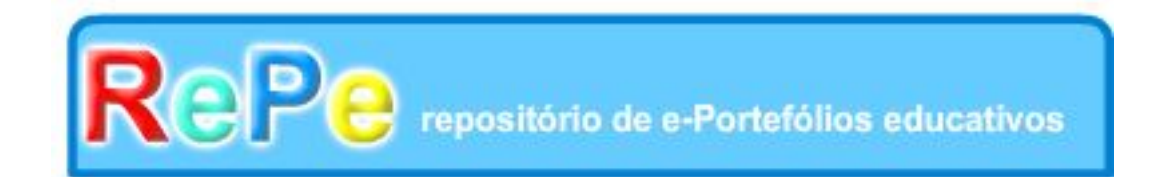

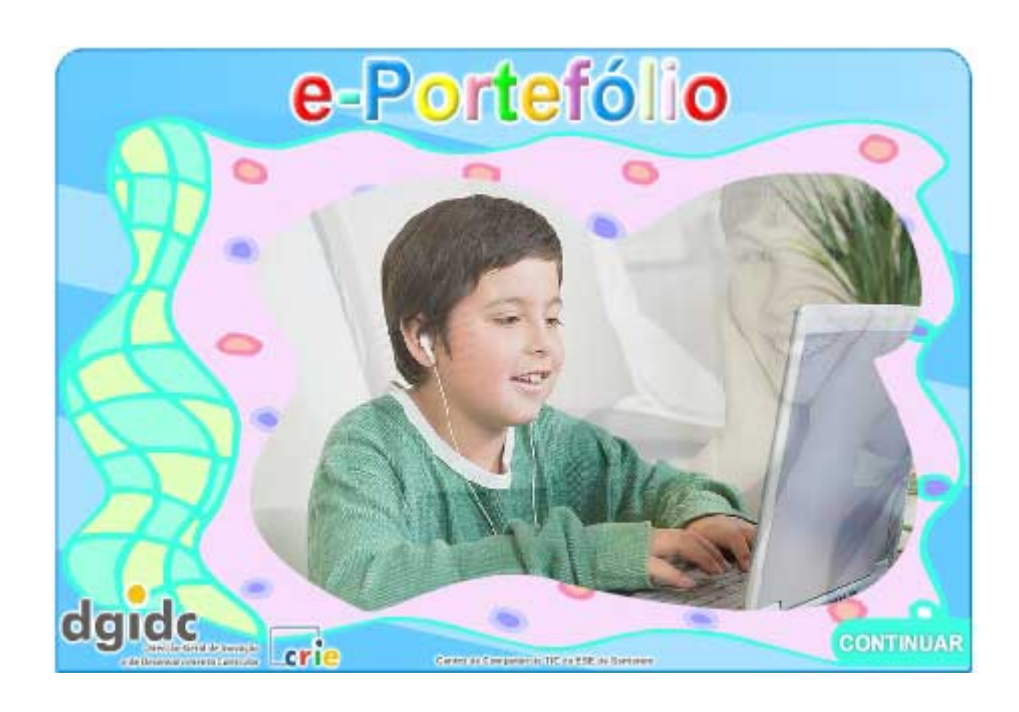

**Novembro de 2007** 

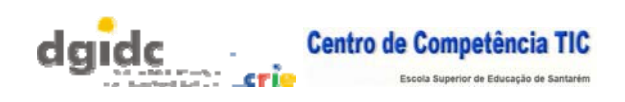

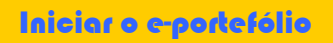

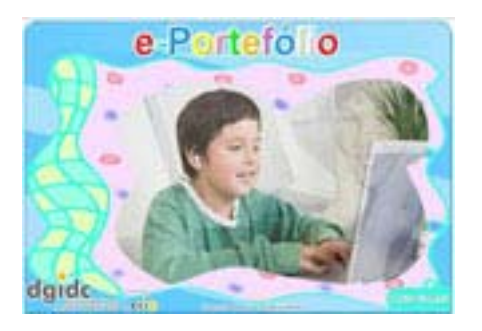

Inicia o teu e-portefólio clicando no botão **CONTINUAR Continuar** Este é o teu e-portefólio. Visita cada uma das secções para verificares qual o seu aspecto.

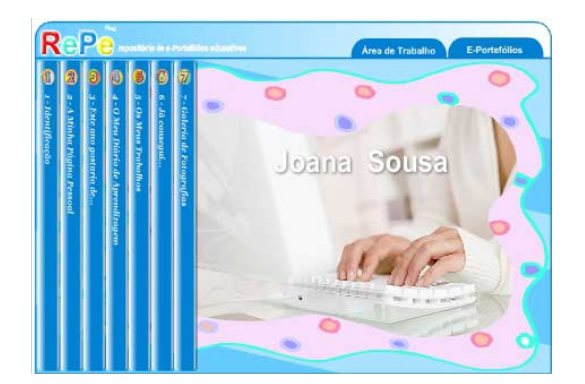

Para iniciares a construção do teu eportefólio clica em Area de Trabalho

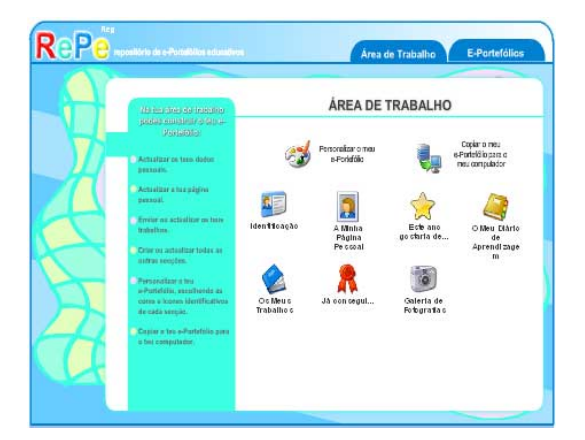

Começa por clicar em Identificação.

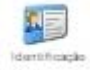

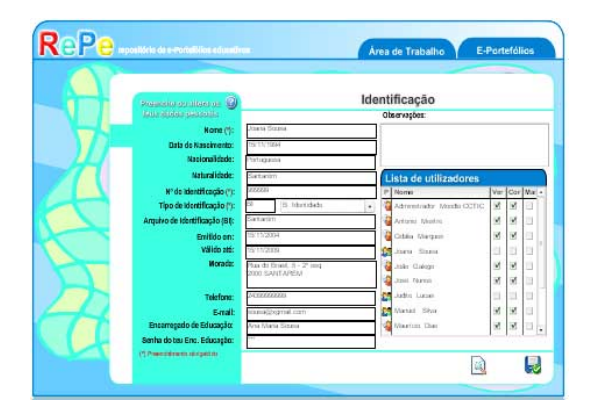

Preenche os campos em branco com os teus dados pessoais.

Grava as alterações introduzidas clicando

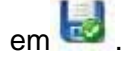

Ĩ

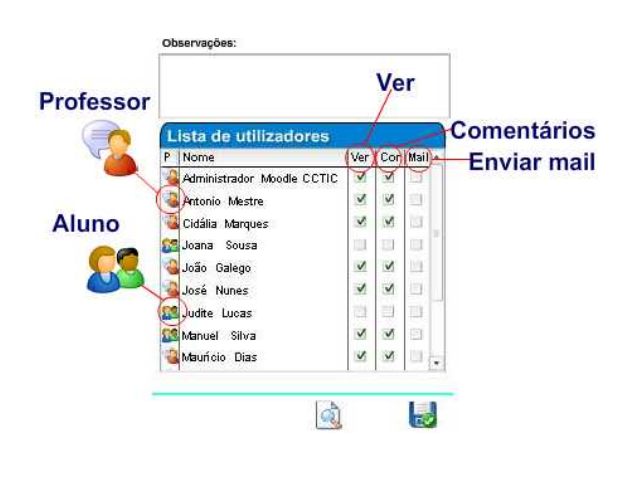

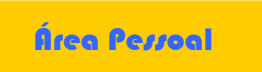

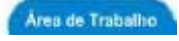

Volta à tua área de trabalho.

Clica em «A Minha Página Pessoal»

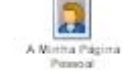

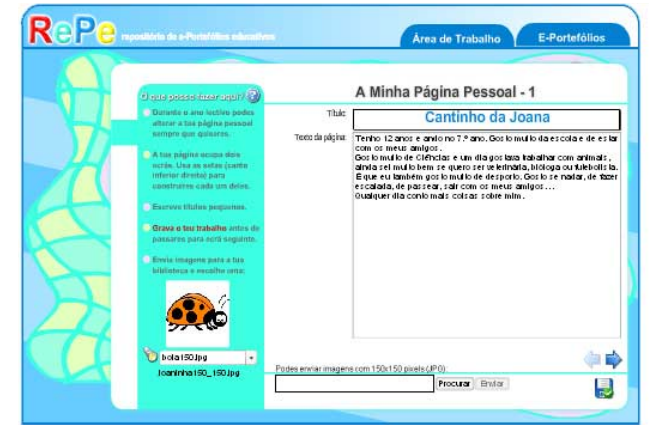

Se for necessário acrescenta informação em observações.

visualizarem e Na lista de utilizadores poderás dar autorização para comentarem o teu trabalho.

frente do seu nome na coluna respectiva Para seleccionares um utilizador clica à (ver, comentar ou enviar mail).

Esta operação pode ser realizada sempre que a achares necessária.

assinalaste na coluna mail. No final grava as tuas alterações. Quando publicas um trabalho é enviada uma mensagem aos utilizadores que

A tua Página Pessoal ocupa dois ecrãs. No 1º ecrã:

-escreve um texto com a tua apresentação e dá-lhe um título.

-envia uma imagem com 150X150 pixels para ilustrares este ecrã.

Podes enviar imagens com 150x150 pixels (JP0); Procurar Enter

Não te

esqueças de gravar Clica na seta para acederes ao 2º ecrã.

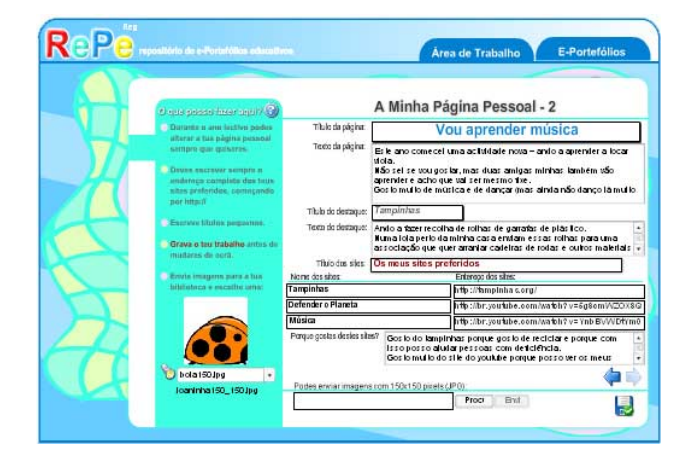

Neste ecrã:

-indica sítios da internet que gostes de -escolhe ainda uma imagem para ilustrares este ecrã. -escreve um texto e o respectivo título; -destaca um assunto e dá-lhe um título; visitar e diz porque gostas deles.

Não te esqueças de gravar

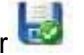

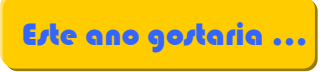

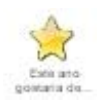

Volta à área de trabalho. Clica em «Este ano gostaria de …»

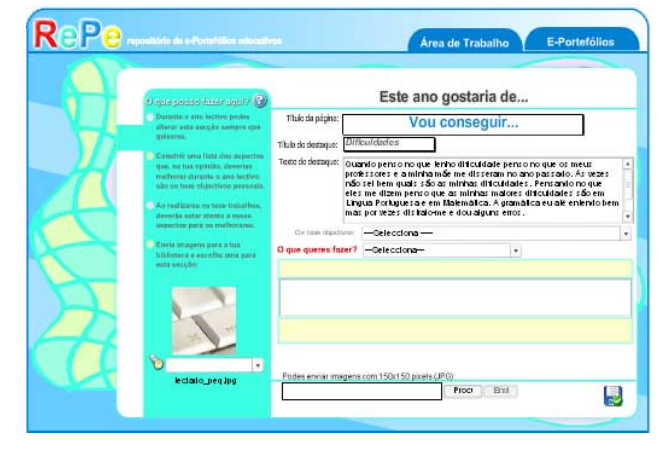

que gostarias de melhorar durante este Reflecte um pouco sobre os aspectos ano lectivo.

Define uma lista de Objectivos Pessoais:

no menu «O que queres fazer?» -selecciona «Acrescentar um Objectivo»

-escreve o teu Objectivo no campo respectivo;

-clica no botão Gravar novo.

Para alterares o texto de um Objectivo:

- selecciona o objectivo a alterar no menu «Os teus Objectivos»;
- altera o texto;
- clica no botão Alterar Objectivo.

Dá um título sugestivo a esta secção do teu e-Portefólio.

Usa os campos «Título do destaque» e «Texto do Destaque» para realçares aquilo que consideras mais importante alcançar durante este ano lectivo.

Escolhe uma imagem para ilustrares esta secção

Finalmente grava a página em Gravar Página

## Diário de aprendizagem

Na área de trabalho clica em «Diário de Aprendizagem»

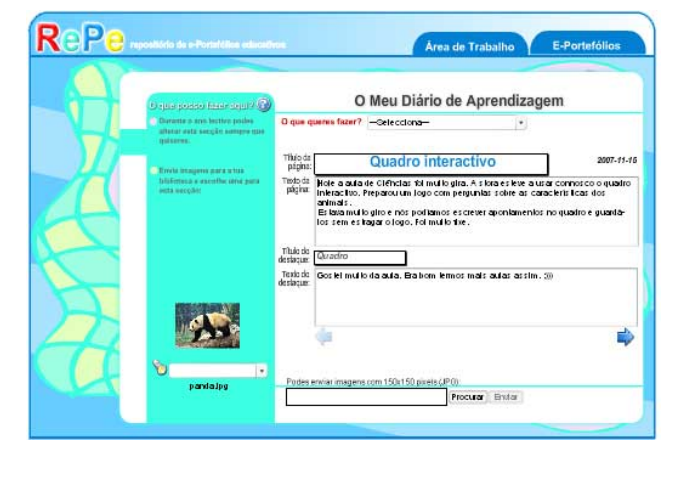

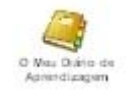

teu «Diário de Podes acrescentar, alterar ou apagar, sempre que quiseres, as entradas que fizeres no Aprendizagem».

selecciona a opção «Acrescentar uma Para introduzires uma nova entrada clica no menu «O que queres fazer?» e entrada».

-dá um título sugestivo ao teu texto;

-escreve o teu texto no campo «Texto da Página»;

«Texto do destaque» para realçares o assunto que entenderes. -usa os campos «Título do destaque» e

Escolhe uma imagem para ilustrares o texto que escreveste.

Não te esqueças de gravar.

Para alterares uma entrada selecciona a opção «alterar uma entrada», escolhe a entrada que queres navegando com as setas e altera-a. No final grava as alterações clicando em

Alterar **...** 

Para apagares uma entrada selecciona essa opção no menu «O que queres fazer» e clica

em Apagar

Os Meus Trabalhos

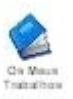

Volta à área de trabalho e clica em «Os Meus trabalhos»

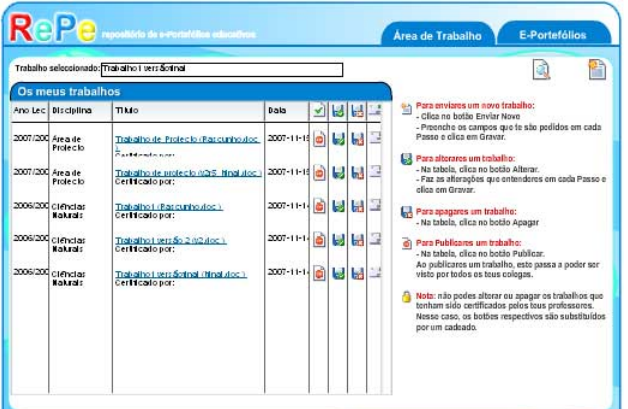

À medida que fores enviando os teus trabalhos estes ficarão numa lista como a que vês na imagem.

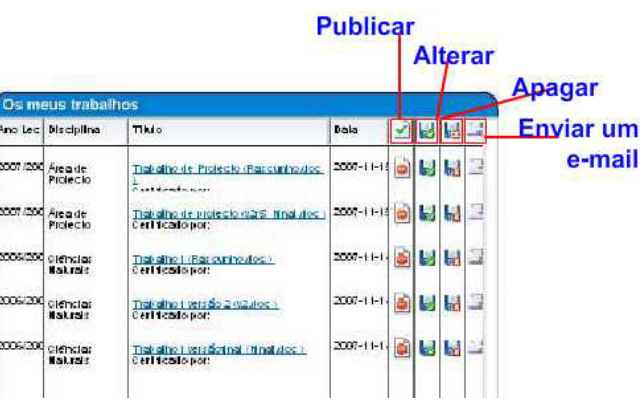

Neste ecrã poderás publicar, alterar ou apagar um trabalho e ainda enviar um e-mail:

Para inserires um trabalho novo clica em «Enviar novo trabalho» A introdução de um trabalho faz-se por fases (Passos).

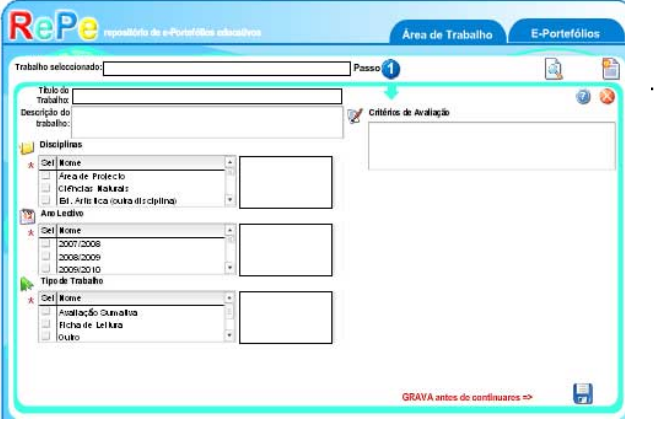

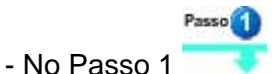

-dá um título ao teu trabalho

-faz uma breve descrição do teu trabalho: tema, aspectos mais importantes, etc.

-selecciona as disciplinas, o ano lectivo e o tipo de trabalho clicando na respectiva opção da coluna Seleccionar (Sel).

Em «Critérios de Avaliação» escreve um pequeno texto indicando os critérios de avaliação do trabalho que foram definidos na aula. No final clica em

Objectivos Pessoais que seleccionaste

Gravar.

Assim que gravares, fica completo o Passo 1. Para acederes ao Passo 2 clica em Alterar trabalho **. . .** 

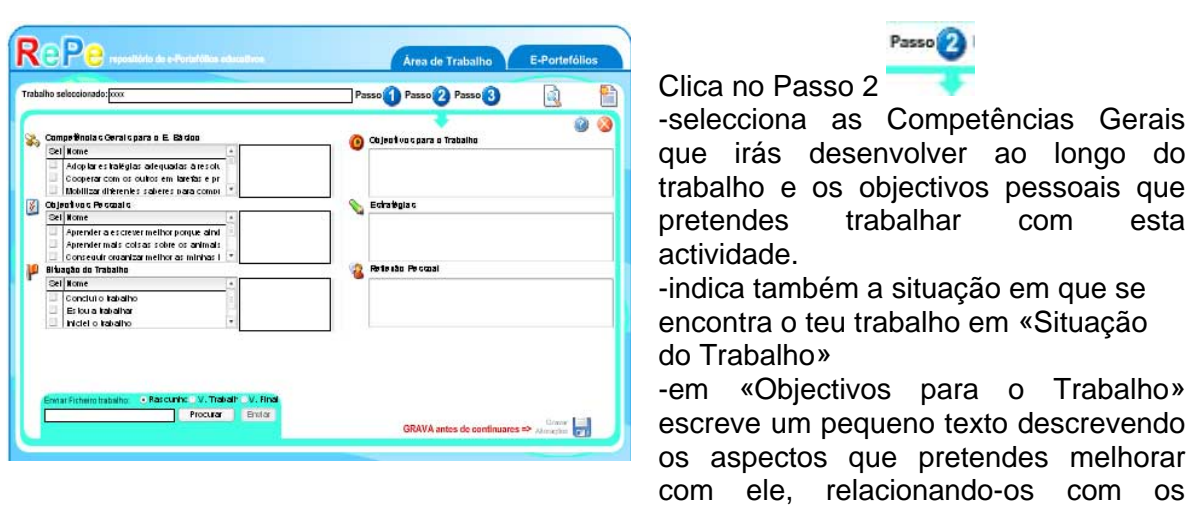

-em «Estratégias» descreve a forma como pretendes conseguir atingir os objectivos para o trabalho.

anteriormente.

-podes ir preenchendo a tua «Reflexão Pessoal» este à medida que fores alterando e completando o teu trabalho. Nesta reflexão não te esqueças de descrever a forma como o trabalho te ajudou a alcançar os teus Objectivos Pessoais.

-finalmente, envia o ficheiro com o teu trabalho. Podes enviar qualquer tipo de ficheiro (textos, imagens, apresentações electrónicas, folhas de cálculo, etc.).

-antes de o enviares selecciona uma das seguintes opções - Rascunho, Versão de Trabalho ou Versão Final (estas indicam em que fase se encontra o teu trabalho).

No final clica em Gravar.

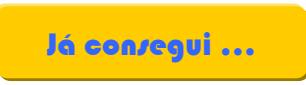

Clica no botão área de trabalho. Depois clica em «Já consegui».

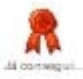

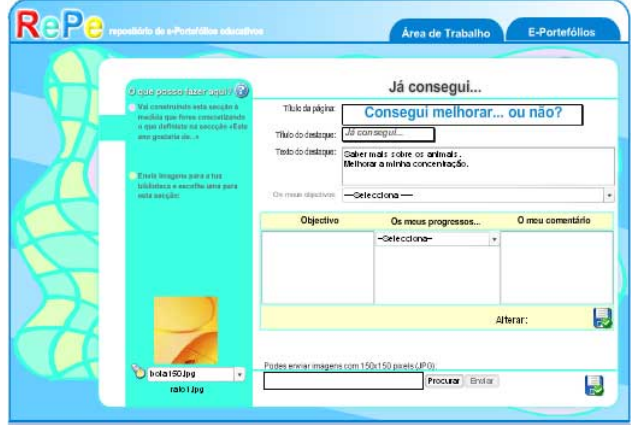

Actualiza esta secção ao longo do ano. À medida que fores trabalhando para conseguires alcançar os teus objectivos pessoais, que enunciaste na secção «Este ano gostaria de...», faz a tua auto-avaliação e regista-a nesta secção.

- selecciona um objectivo no menu «Os Para registares os teus progressos: meus objectivos»;

progressos» selecciona a opção adequada; no menu rolante «Os meus

- no campo «O meu comentário» escreve um texto sobre o trabalho que já realizaste ou que tencionas ainda realizar para melhorares esse aspecto;

- clica no botão Alterar situação para gravares.

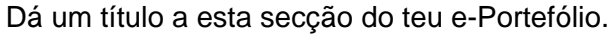

Usa os campos «Título do destaque» e «Texto do destaque» para realçares o assunto que entenderes.

Selecciona uma imagem para ilustrares esta secção.

No final, clica no botão Gravar pagina para gravares o teu trabalho.

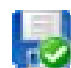

## Modificar o e-portefólio

Podes personalizar o teu e-portefólio em

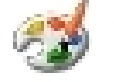

**RePa** Area de Trabalho Personalização do teu e-Portefólio 11分の全身発表 具良数协 LEGROO tor de 15 Selectiona a cor Cordas a<br>Cordo reck Cor da fisca c .<br>Constante castal IJ Personalizar o mau a-Portefótio

Neste ecrã podes modificar os ícones das secções do teu eportefólio.

Selecciona a secção e escolhe um ícone que te agrade.

Podes também escolher as cores do fundo, das argolas, do rectângulo vertical e das riscas.

Começa por escolher o que queres modificar, clica em seleccionar cor e modifica-a.

Podes também enviar uma imagem para o fundo do teu eportefólio.

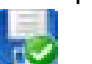

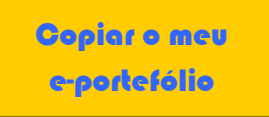

Podes copiar o teu e-portefólio para o teu computador.

Podes copiar o teu e-portefólio para o teu computador.<br>Clica em 《Copiar o meu e-portefólio para o meu computador》e guarda-o.

Poderás aceder aos teus trabalhos quando quiseres.

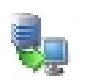

Cooler o meue-Portektilo para omeu computedor

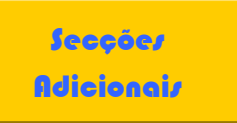

## Galeria de Fotografias

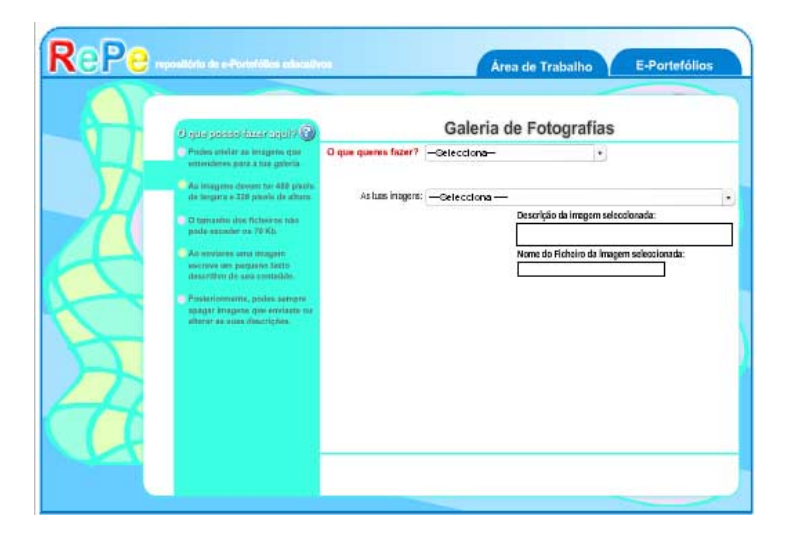

Em «O que queres fazer» podes -alterar a descrição de uma escolher entre as opções: -enviar uma nova imagem imagem -apagar imagem.

er em atenção o **Deves** seguinte:

pixels de tamanho e não podem ultrapassar os 70 Kb. -as imagens devem ter 480x320

pequena descrição da imagem. Não te esqueças de fazer uma